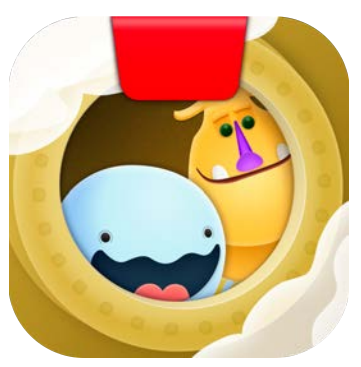

# **Getting Started with Osmo Coding Duo**

Updated 07.11.2020 Version 2.0.0

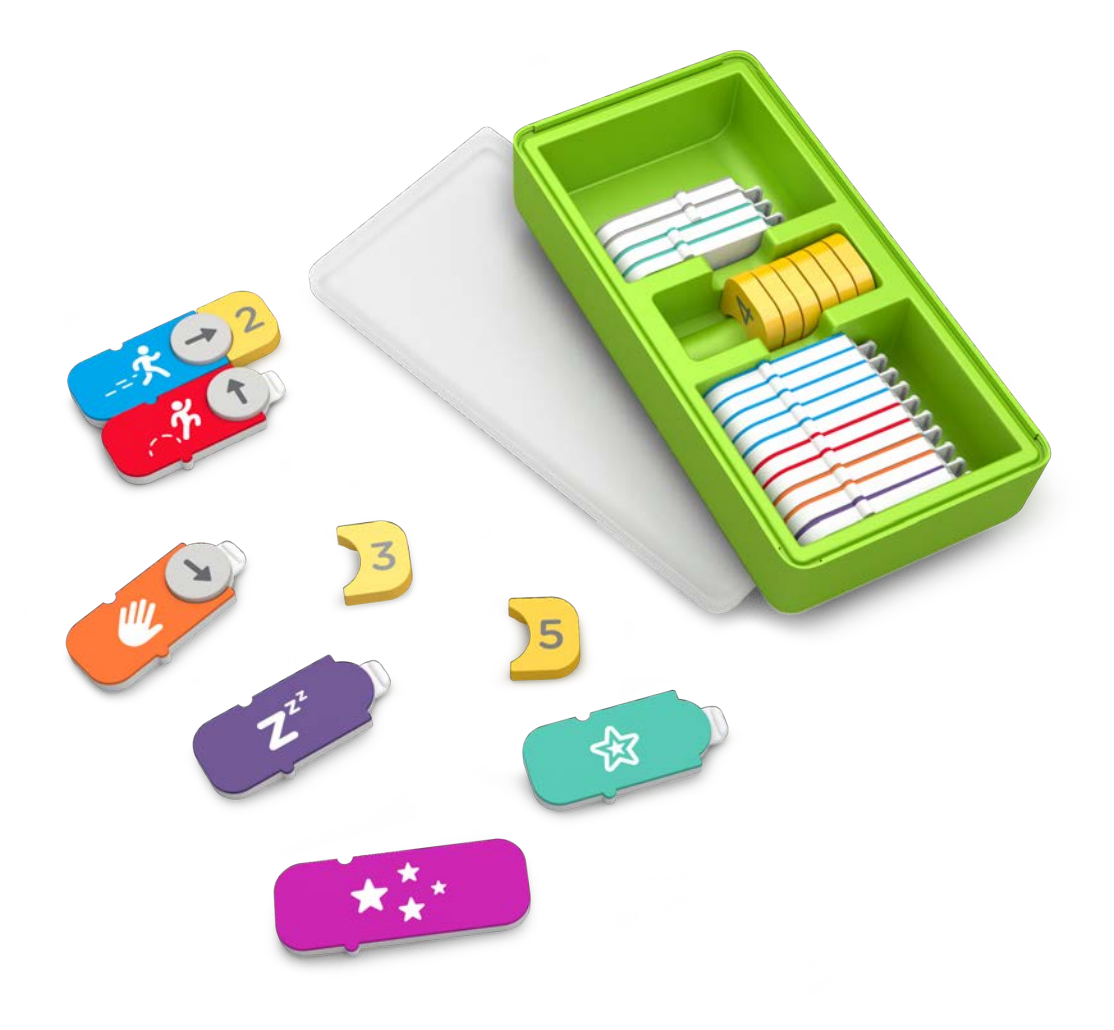

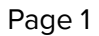

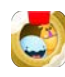

## <span id="page-1-0"></span>Table of Contents

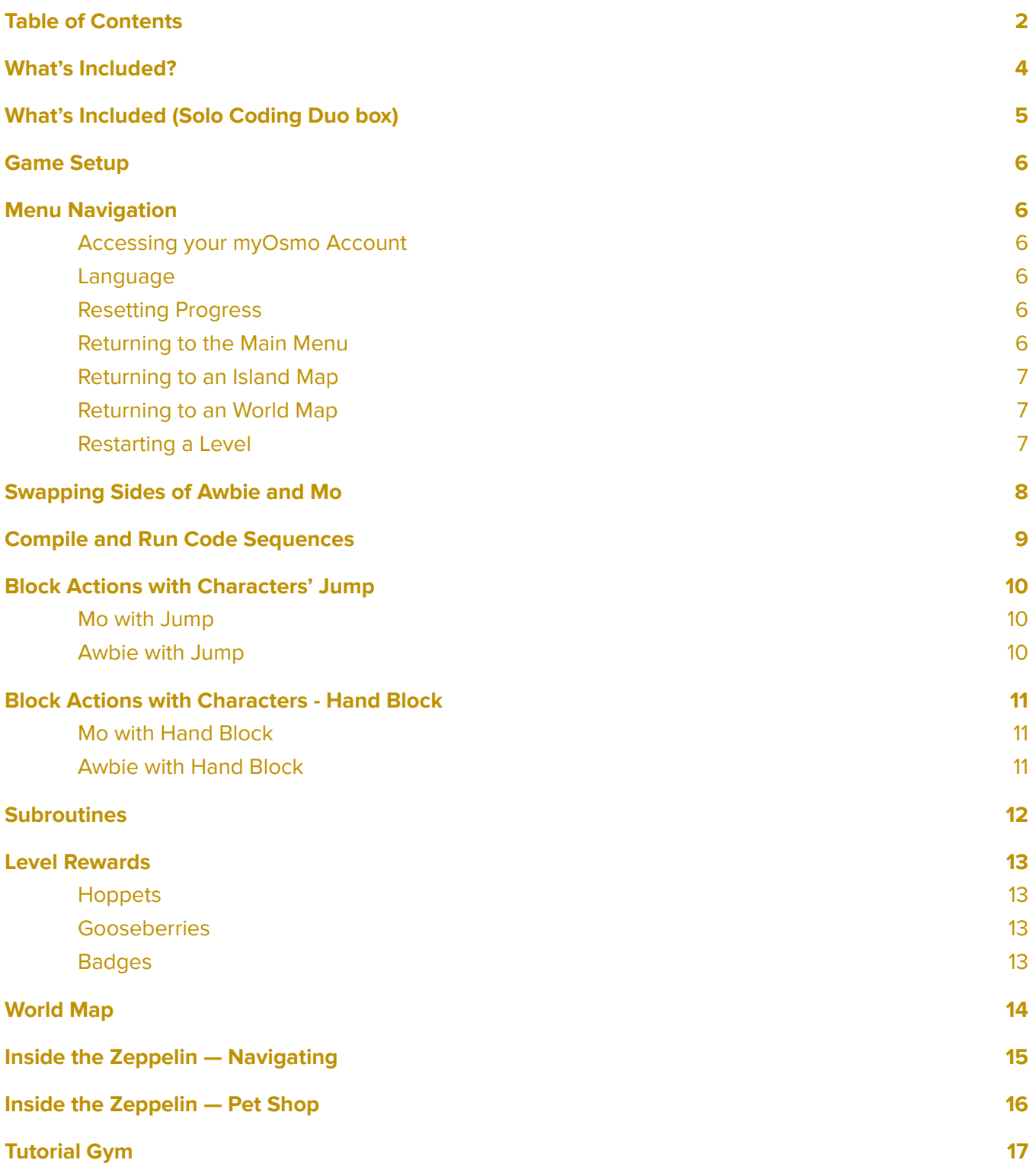

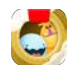

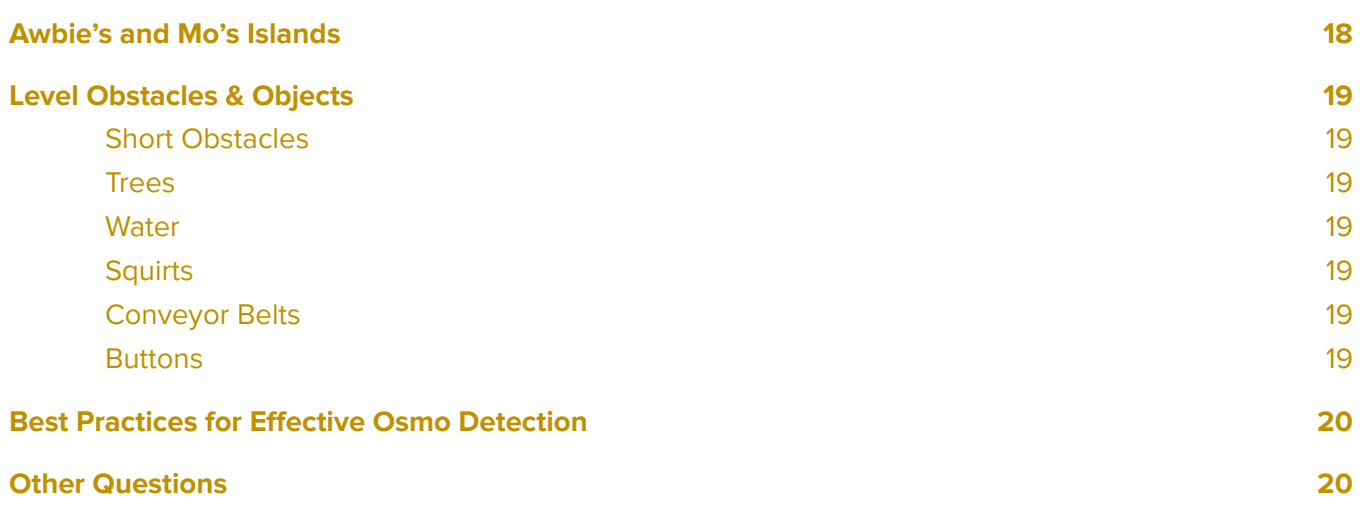

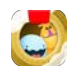

## <span id="page-3-0"></span>What's Included?

Coding Starter Kit or Coding Family Bundle contains 31 tangible Coding Blocks. Snap these blocks together in coding sequences to go on an adventure with both Awbie and Mo.

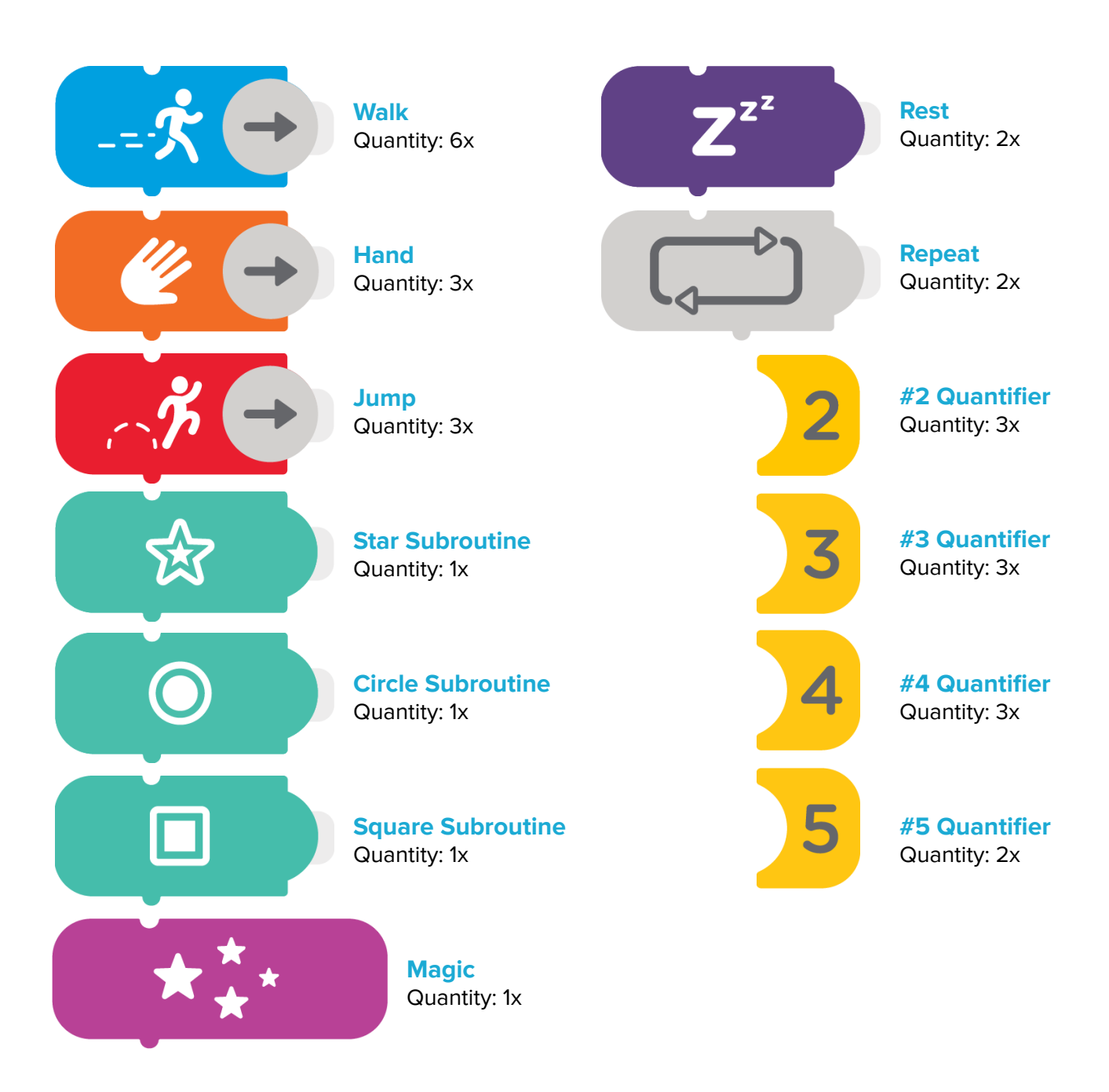

Osmo

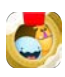

Page 4 **Getting Started with Osmo Coding Duo**

## <span id="page-4-0"></span>What's Included (Solo Coding Duo box)

If you own the solo Coding Duo Box, it contains 2 **Character Blocks**. These blocks are no longer required to play Coding Duo. If you choose to use them, they are still compatible with both legacy and new Starter Kit / Coding Family Bundle Blocks. Use these blocks to choose character position and the actions they take.

**Note:** The **Swap Button** will be deactivated if your Osmo detects these blocks. You can turn this feature off in the settings menu under the gear in the top left corner of the game screen.

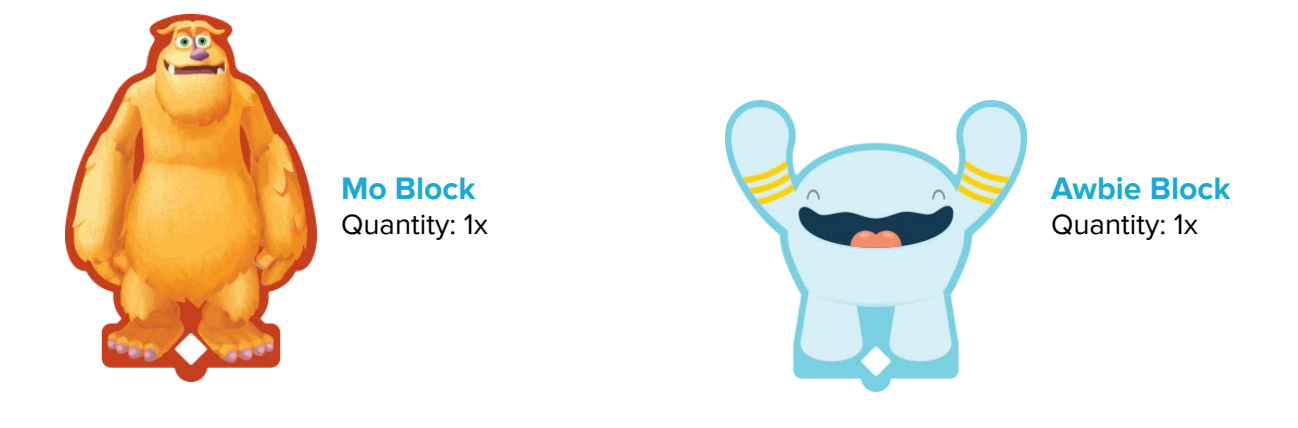

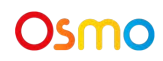

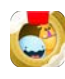

## Game Setup

To get started, grab your Osmo Base and Reflector, compatible device [\(check here\)](https://www.playosmo.com/devices/), and Osmo Coding Blocks!

- 1. Set your tablet into the Osmo Base and push the Red Reflector down over the camera.
- 2. Make sure you have the Osmo Coding Jam game app installed and ready to play.
- 3. Remove your Coding Blocks from the stackable container. Set them aside within easy reach.
- 4. Open the Coding Jam App and tap on the Play Button on the Main Menu.

## <span id="page-5-0"></span>Menu Navigation

#### <span id="page-5-1"></span>Accessing your myOsmo Account

- 1. While on the main menu, tap  $\Box$ <sup>nyOsmo</sup> in the upper right corner for the myOsmo account screen.
- 2. From this screen, you can Add an Account Switch Accounts, or Switch Profile.

#### <span id="page-5-2"></span>Language

<span id="page-5-3"></span>The default language automatically selects based on the default language setting of your device.

#### Resetting Progress

1. Tap  $\sum$  in the upper left corner and then

#### 2. Tap on **Reset Progress.**

**Be careful!** All progress and map unlocks will be lost and reset.

#### <span id="page-5-4"></span>Returning to the Main Menu

- 1. When you're in the middle of a game, tap **in the upper left corner.**
- 2. Next tap and then tap **in** the upper left corner to return to the **Main Menu**.

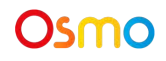

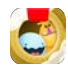

### <span id="page-6-0"></span>Returning to an Island Map

- 1. When you're in the middle of a game, tap in the upper left corner.
- 2. Next tap to return to the Island Map

### <span id="page-6-1"></span>Returning to an World Map

1. When you're on one of the Island Maps,  $tan \sim$  to return to the World Map.

### <span id="page-6-2"></span>Restarting a Level

- 1. Go to the level you wish to restart.
- 2. Tap and tap Restart Level. You will lose all progress within that level.
- 3. Items will be regenerated, and Awbie and Mo will be brought to the start of the level.

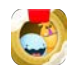

## <span id="page-7-0"></span>Swapping Sides of Awbie and Mo

### Key Concept 1

Code the movements of Mo and Awbie at the same time. Some levels require Mo or Awbie to start from a specific side to solve.

- 1. During a game level, when Mo and Awbie are both available to play, you'll be able to swap which side of the screen they start from.
- 2. The character on the left side will follow the blocks you put on the left, and the character on the right will follow the blocks to the right.

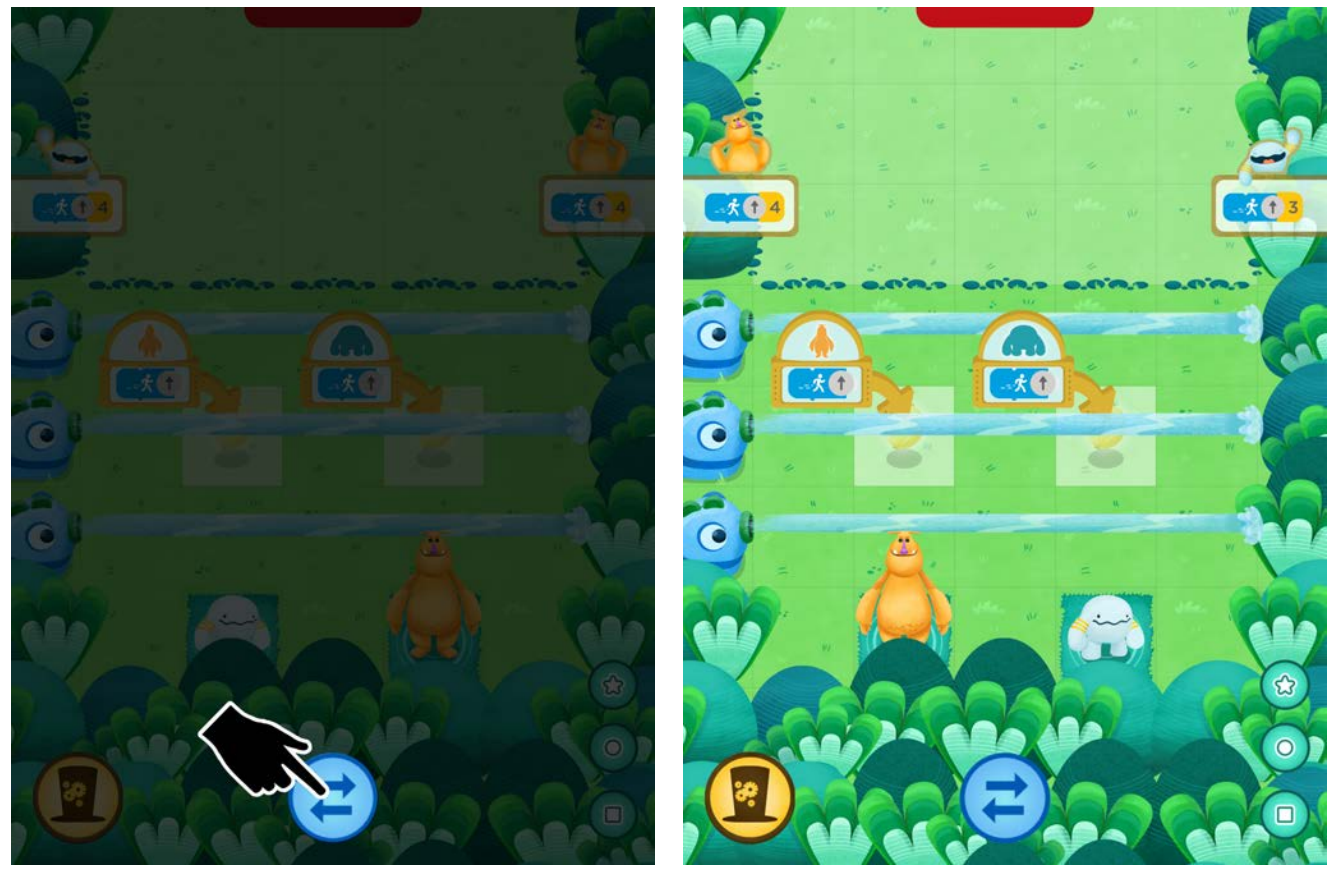

Mo needs to be on the Left! Use the Swap Button

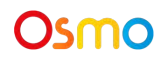

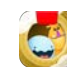

**Page 8 Getting Started with Osmo Coding Duo**

## <span id="page-8-0"></span>Compile and Run Code Sequences

## Key Concept 2

Compiling in Coding Duo is easy with just a **Tap on the screen**!

- 1. Your coding sequence is displayed in the upper corners of the screen. When you're ready, tap on the screen to compile the code. Awbie and/or Mo will begin to act according to the coding sequence.
- 2. At any time during the sequence action, you can tap the **Stop Button** to reset the level. Mo and Awbie will return to their level start markers.

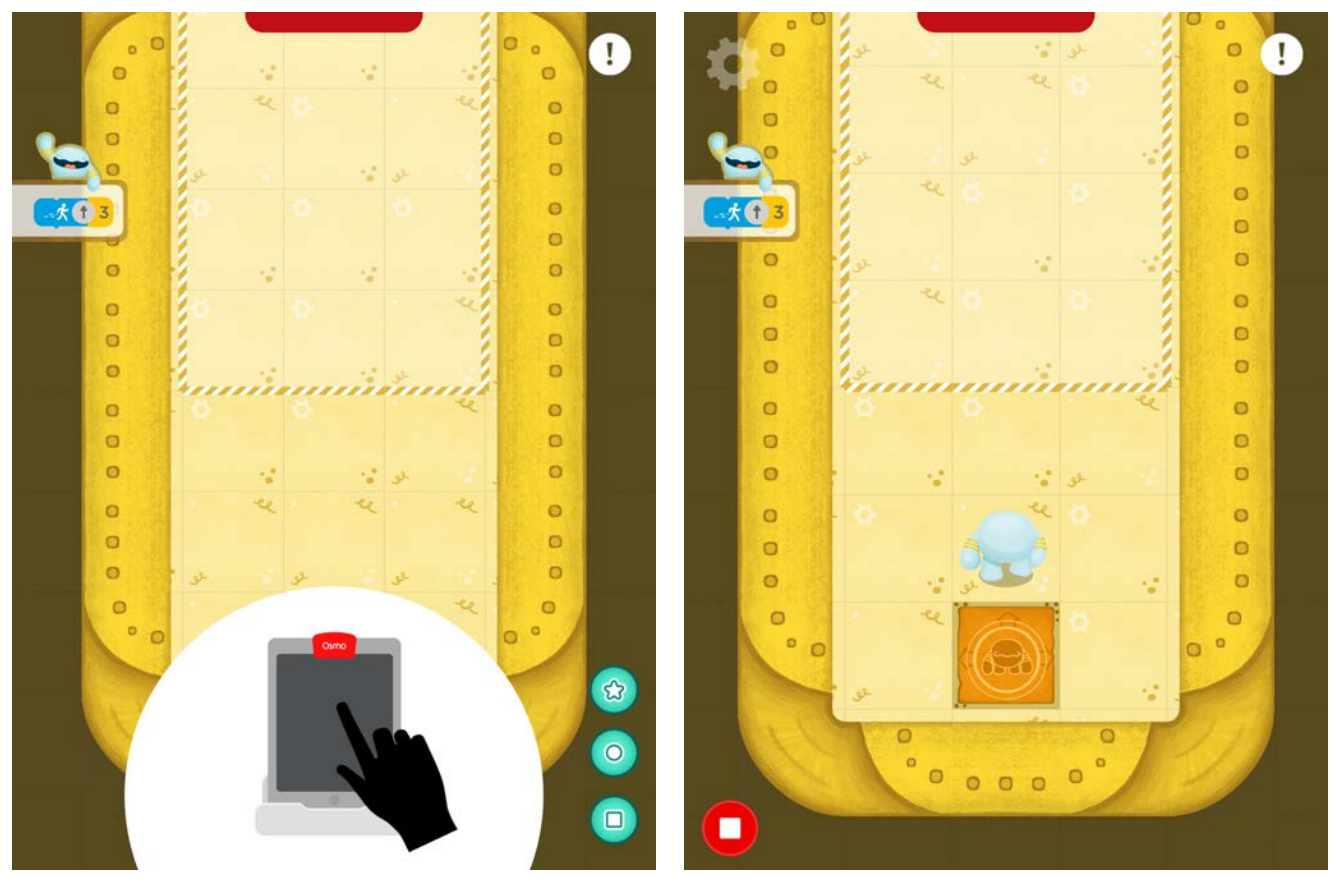

Tap to go! Stop if you want to restart quicker.

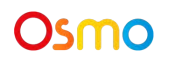

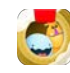

## <span id="page-9-0"></span>Block Actions with Characters' Jump

### Key Concept 3

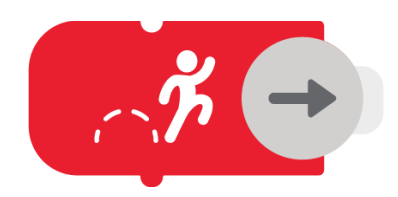

Mo and Awbie perform the Jump Action differently from each other. Keep this in mind when deciding which side to place your characters at the start of each level.

<span id="page-9-1"></span>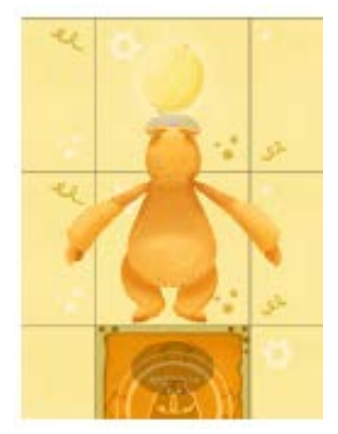

### Mo with Jump

Mo jumps only one space when using the Jump block.

**Pro Tip**: Mo's shorter jump can be useful in tight spaces!

<span id="page-9-2"></span>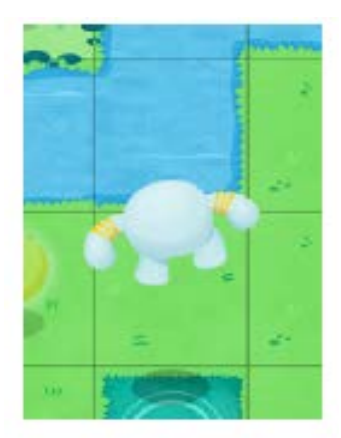

### Awbie with Jump

Awbie jumps two spaces when using the Jump block.

**Pro Tip:** Awbie's longer jump lets him go over bushes and rivers!

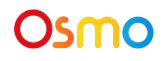

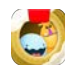

## <span id="page-10-0"></span>Block Actions with Characters - Hand Block

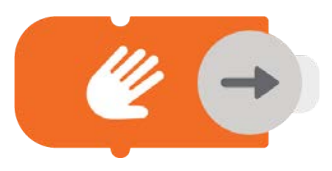

### Key Concept 3 - continued

Mo and Awbie each have their own unique actions when the **Hand Block** is used in a coding sequence. Experiment with different combinations of code sequences to discover how they react and work with each other.

<span id="page-10-1"></span>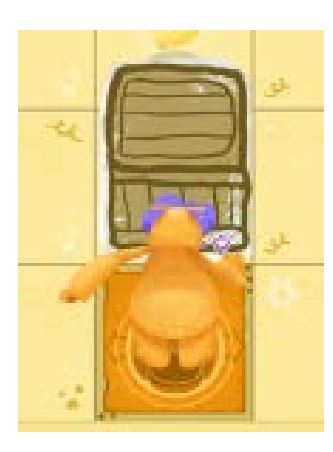

#### Mo with Hand Block

When Mo uses the Hand Block, he draws a box in front of himself. Walking into a box allows him to push the box forward.

**Pro Tip:** Push the box over water to create a platform for Mo to walk on!

<span id="page-10-2"></span>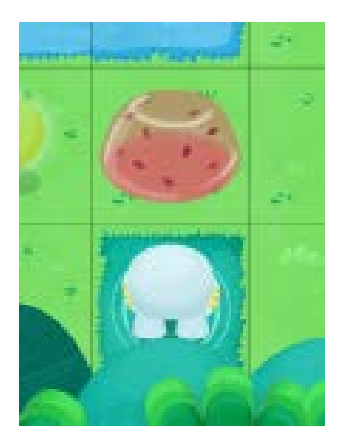

#### Awbie with Hand Block

When Awbie uses the Hand Block, he creates a strawberry jelly in front of himself. Walking into the jelly bounces a character two spaces!

**Pro Tip:** Place a strawbie jelly in front of Mo so that he can jump two spaces instead of one!

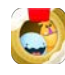

## <span id="page-11-0"></span>**Subroutines**

### Advanced Concept Walk-through:

For more advanced coders, you can save and reuse sequences inside of subroutines.

- 1. First put down only one sequence of code. (It doesn't matter what side)
- 2. Then choose one of the three subroutine blocks you'd like to save it to. Tap on the matching symbol of the block and when ready, hit the **Green Save Button**.
- 3. Your code is now saved! Slide up the Subroutine Block you chose to Mo or Awbie, connect it into a sequence, or use it by itself.

**Note:** Subroutines are saved for one level only. If you finish or leave a level, the code will not be saved.

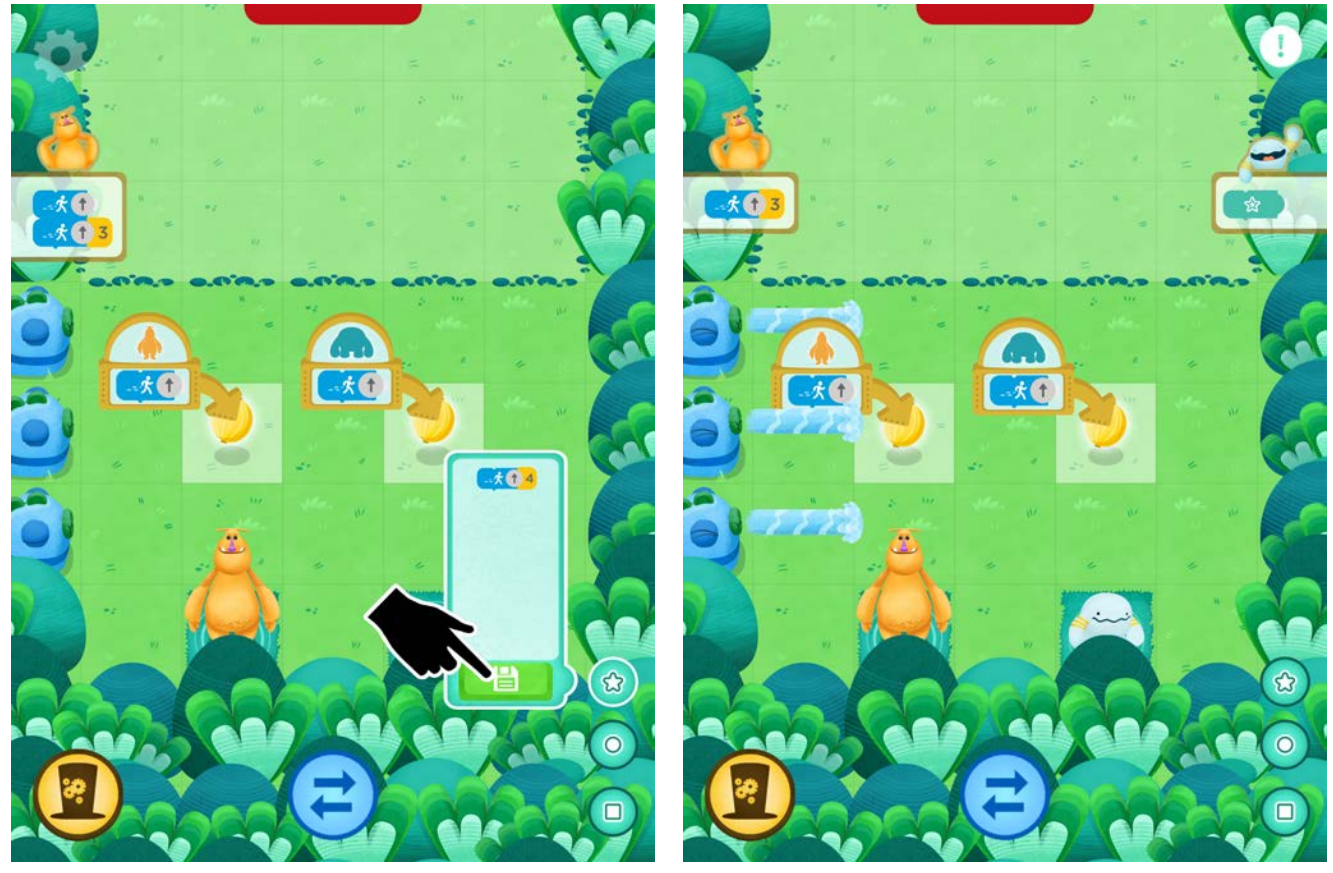

Build code & save The Subroutine block for Mo or Awbie

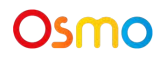

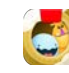

**Page 12** Getting Started with **Page 12** Getting Started with **Osmo Coding Duo**

## <span id="page-12-0"></span>Level Rewards

### Key Concept 5

Completing a level in Coding Duo gives you more than just the satisfaction of solving a complex coding puzzle. Below are some of the rewards you can earn!

<span id="page-12-1"></span>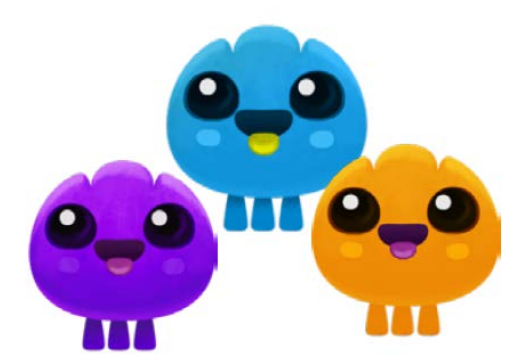

#### **Hoppets**

Save the lost Hoppets! Some levels will have a Hoppet waiting to be rescued by Mo and Awbie.

**Pro Tip:** Only one of the characters needs to reach a Hoppet to rescue it and bring it to the Zeppelin

#### Gooseberries

<span id="page-12-2"></span>If you're looking for an extra challenge in each level, try to collect all of the **Gooseberries**! You can see your collected gooseberries in the Zeppelin.

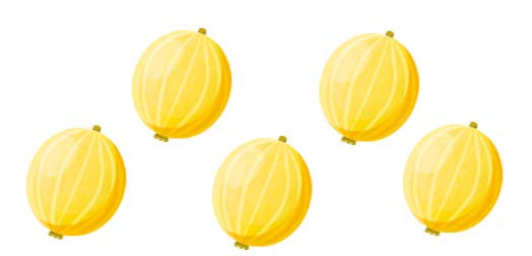

<span id="page-12-3"></span>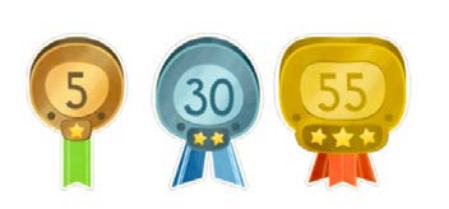

#### **Badges**

As you solve levels, you will earn experience points toward these nifty badge ranks.

**Pro Tip:** New levels are unlocked at certain badge ranks. Collect more experience points to unlock all the islands!

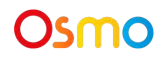

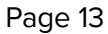

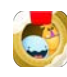

## <span id="page-13-0"></span>World Map

### Walkthrough 1

The World Map is where you can enter the Zeppelin or travel to any of the islands that you've unlocked. Solve puzzles and earn badge ranks to unlock more islands!

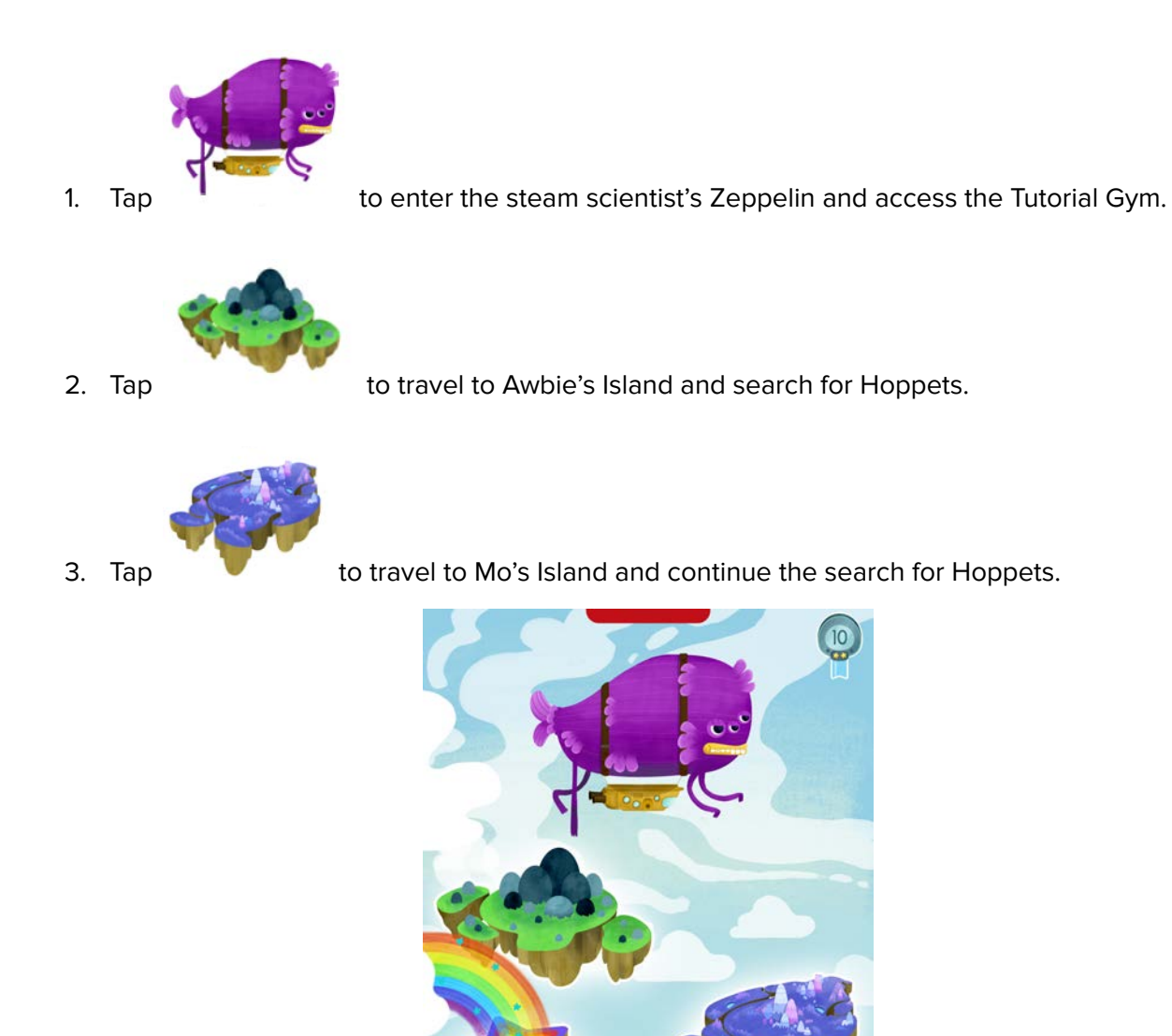

Osmo

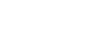

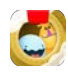

Page 14 **Getting Started with Osmo Coding Duo**

Also check out the Bonus Rainbow Challenge levels

## <span id="page-14-0"></span>Inside the Zeppelin — Navigating

### Walk-through 2:

The Zeppelin is the steam scientist's home! Inside the Zeppelin, you can enter the Tutorial Gym, interact with rescued Hoppets, and track your collected gooseberries.

- 1. Scroll to the left of the scientist to see all the Hoppets you have rescued. Tap on the Hoppets to interact with them.
- 2. On this side of the Zeppelin, tap  $\begin{bmatrix} 1 & 1 \\ 0 & 1 \end{bmatrix}$  to enter the Tutorial Gym.
- 3. Scroll to the right of the scientist to see all of the gooseberries you've collected.
- 4. On this side of the Zeppelin, tap  $\mathbf{A} \rightarrow \mathbf{B}$  to return to the World Map.
- 5. You can also tap  $\begin{array}{|c|c|c|}\n\hline\n\text{#} & \text{to enter the Pet Shop.}\n\end{array}$

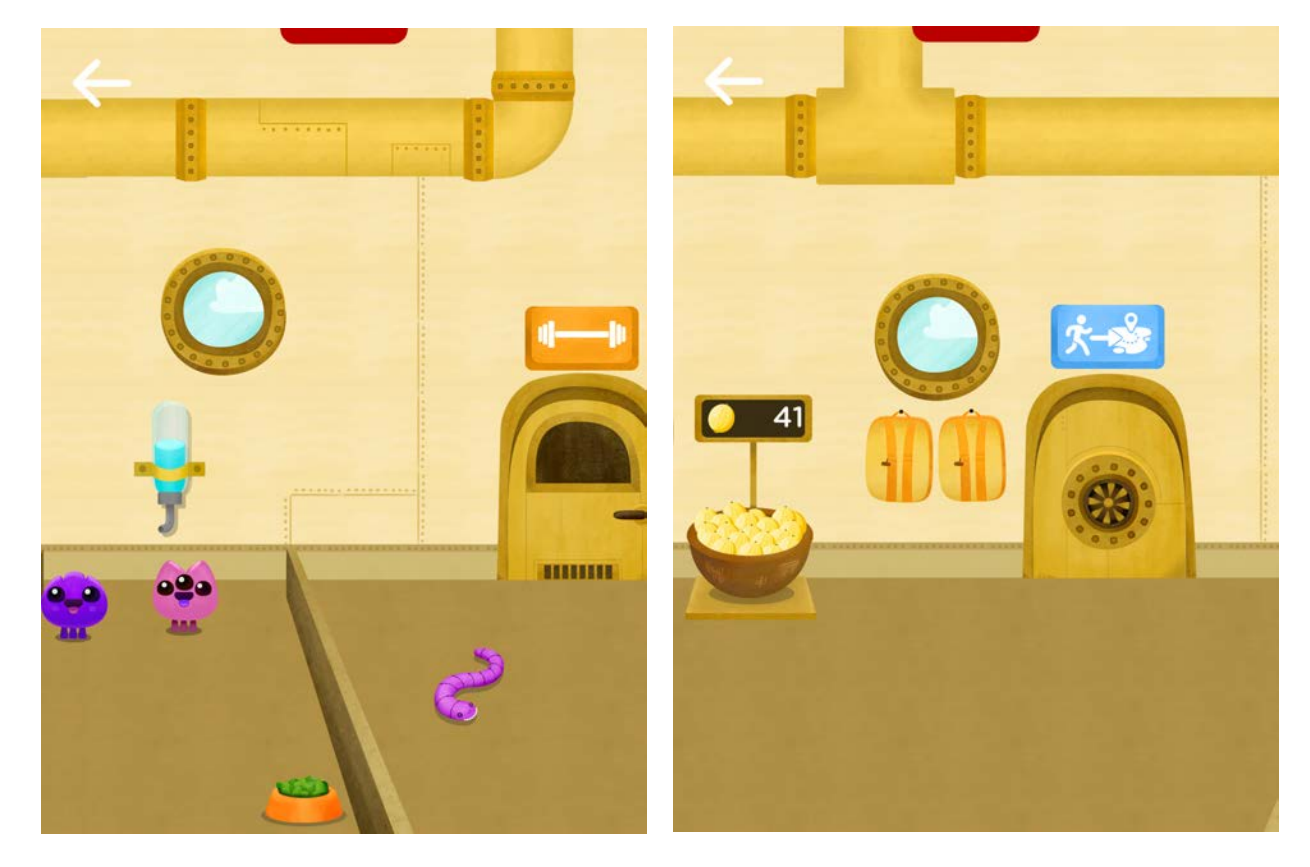

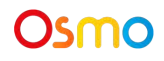

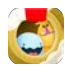

## <span id="page-15-0"></span>Inside the Zeppelin — Pet Shop

### Walkthrough 2 — continued

Use your gooseberries to buy decorations and items for the rescued Hoppets!

- 1. While inside the Zeppelin, scroll to the right side and tap  $\frac{1}{\sqrt{2}}$  to enter the Pet Shop.
- 2. Use the tabs and arrow keys to browse the shop.
- 3. Once you've found an object that you like, tap on  $\mathbb{R}$  to purchase it.

4. The object will be automatically placed inside the Zeppelin. You can tap and drag the Hoppets to an object to watch them interact with it!

**Note:** You can have only one version of each object in the Zeppelin at a time.

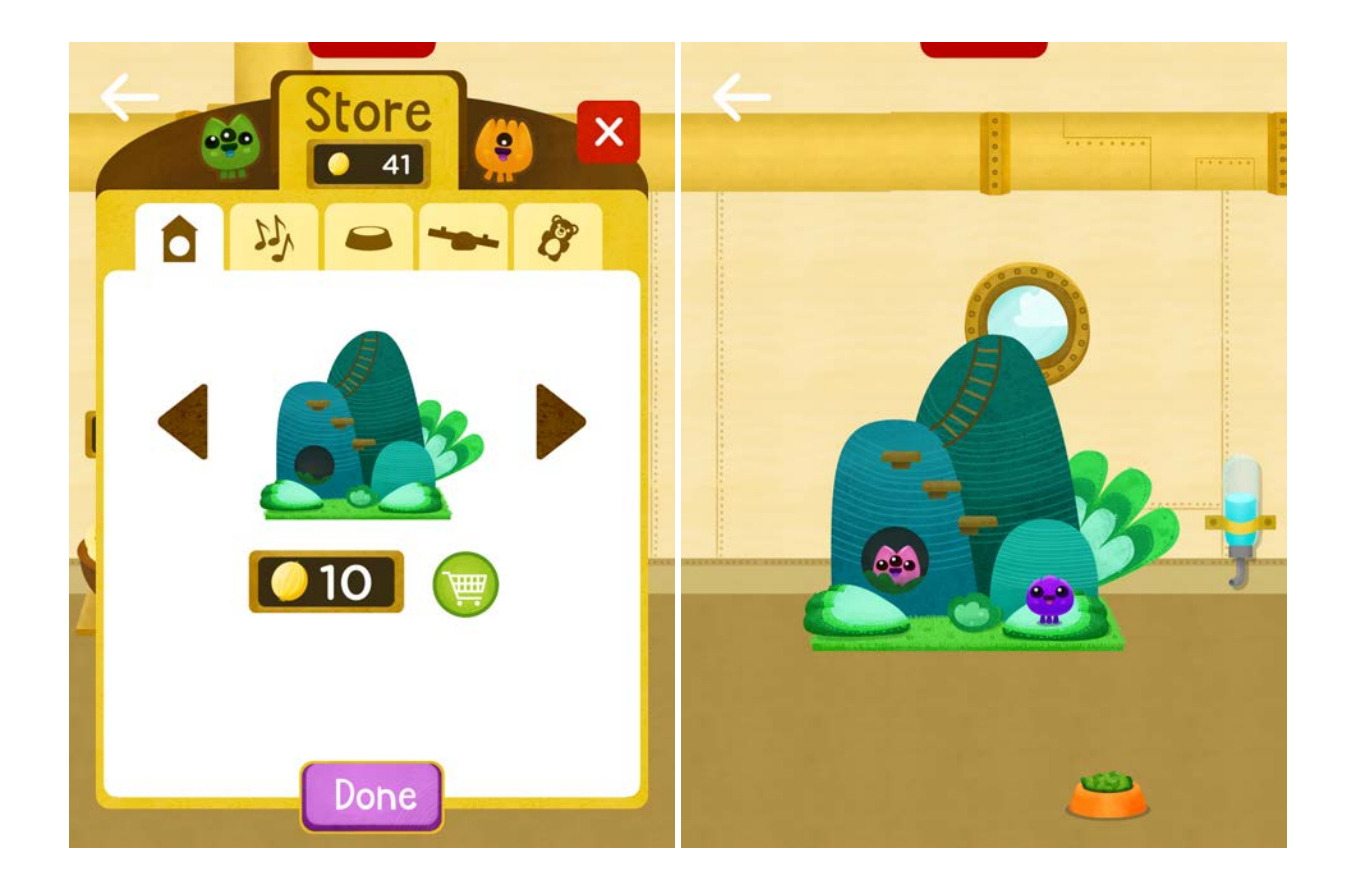

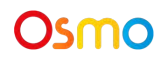

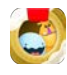

## <span id="page-16-0"></span>Tutorial Gym

### Walkthrough 3

The Tutorial Gym is a great place to learn and practice the key concepts in Coding Duo.

1. While in the Zeppelin, scroll to the left side and tap  $\begin{bmatrix} 1 & 1 \\ 0 & 1 \end{bmatrix}$  to enter the Tutorial Gym.

- 2. Tap on an unlocked  $\Box$  to enter that level.
- 3. Use your coding and character blocks to solve the coding puzzle and guide Mo and Awbie to the finish zone!

**Example**: In the first tutorial level shown below, guide Awbie to the finish zone by placing Awbie's character block so it appears on the start marker. Then connect a Walk block with the arrow turned upward and a #3 quantifier attached.

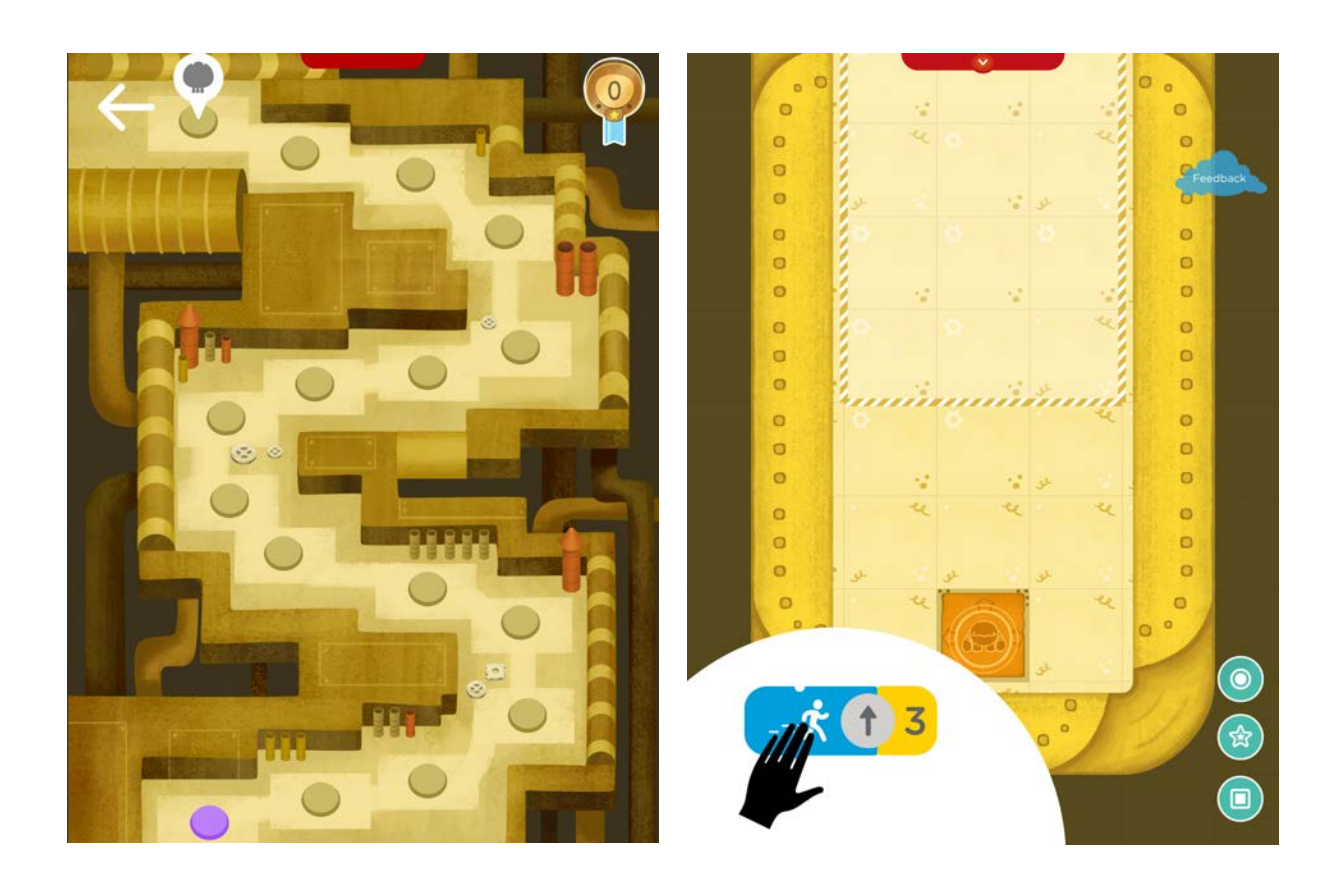

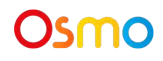

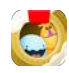

**Page 17** Getting Started with **Page 17** Getting Started with **Osmo Coding Duo**

## <span id="page-17-0"></span>Awbie's and Mo's Islands

### Walkthrough 4

Once you've completed the Tutorial Gym, you'll unlock Awbie's Island! Explore the island and solve more coding puzzles to find the lost Hoppets. When you earn enough badge ranks, you'll also unlock Mo's Island.

- An island may have side paths that are locked by a badge rank. Look for the symbol to learn how many ranks are required to unlock that side path.
- Some levels will have a symbol over the level button. This symbol means that there's a lost Hoppet waiting to be rescued from that level.

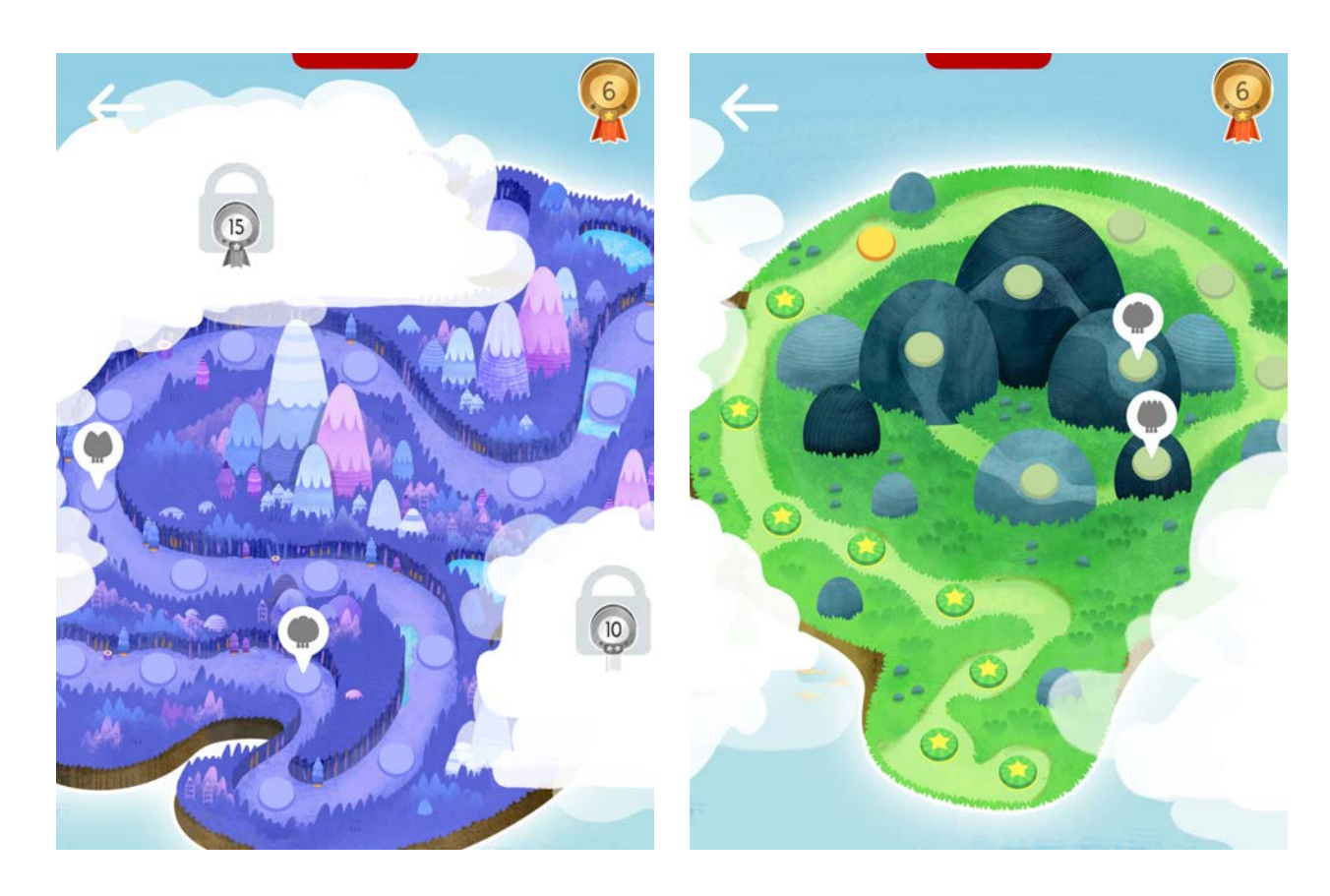

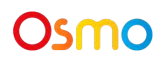

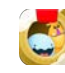

## <span id="page-18-0"></span>Level Obstacles & Objects

### Walkthrough 5

Each Coding Duo level contains tricky obstacles and objects that can make it harder to reach the finish zone and rescue the Hoppets. Pay attention to how the obstacles affect Mo and Awbie so you can code them to the finish zone!

<span id="page-18-1"></span>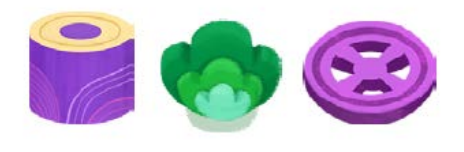

### Short Obstacles

Short obstacles can block Mo and Awbie's path. Use the **Jump Block** on Awbie to jump over these obstacles!

### <span id="page-18-2"></span>Trees

Large and tall obstacles can't be jumped over. Use your coding blocks to navigate Mo and Awbie around them.

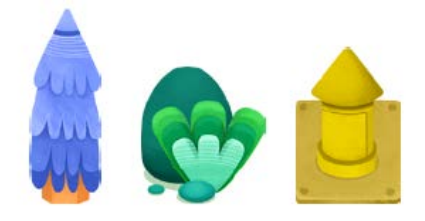

<span id="page-18-3"></span>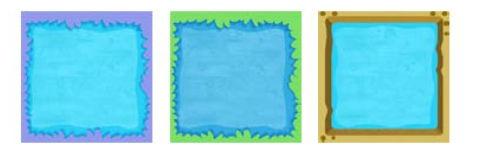

#### **Water**

If Mo or Awbie walk into the water, they will fall in and restart the level. Use Mo's **Boxes** to build bridges over the water.

### <span id="page-18-4"></span>**Squirts**

Squirts shoot out high-pressure water that can knock Awbie off his feet! **Use Mo as a shield** against the jetstream or jump Awbie over the water blasts.

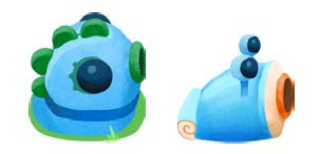

<span id="page-18-5"></span>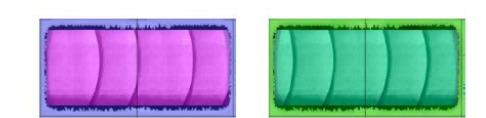

Conveyor Belts

Conveyor belts will move characters and objects that stand on them. Remember that they make an extra move for Mo and Awbie.

### <span id="page-18-6"></span>**Buttons**

Use buttons to change the direction of a conveyor belt. Guide Awbie or Mo to the button to switch the conveyor belt's direction.

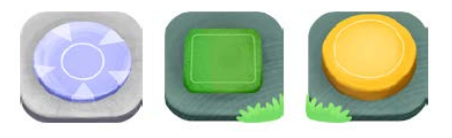

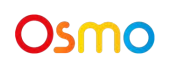

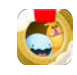

## <span id="page-19-0"></span>Best Practices for Effective Osmo Detection

- 1. Keep hands and fingers away from the blocks after placing them so that Osmo can see it.
- 2. Keep the reflector centered along the top edge of your device so the camera can see the play space.
- 3. Keep the blocks close to your device so the camera can see them.
- 4. Play Coding Duo in a well lit room. If your table top or surface is a dark color, it may be interfering with the software detection.
- 5. Try placing an 8.5 x 11 sheet of white paper on the tabletop, and then put the blocks on top of the paper.
- 6. Make sure you are using a device that is compatible with Osmo. Please check [this list of](https://support.playosmo.com/hc/en-us/articles/115010156067-What-devices-is-Osmo-compatible-with-) [Osmo-compatible devices](https://support.playosmo.com/hc/en-us/articles/115010156067-What-devices-is-Osmo-compatible-with-).
- 7. If you experience any issues despite this setup, please reach out to [support@playosmo.com](mailto:support@playosmo.com) for assistance.

## <span id="page-19-1"></span>Other Questions

#### **What do I do if I lose a Coding Block?**

Please reach out to [support@playosmo.com](mailto:support@playosmo.com) for assistance.

#### **Can I clean the pieces?**

You can gently wipe the blocks with a damp cloth if they get dirty.

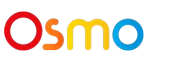

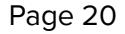

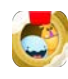

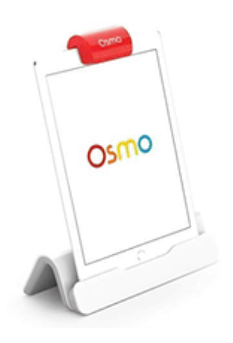